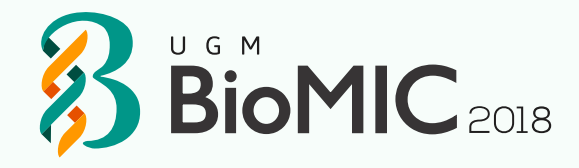

# REGISTRATION GUIDEBOOK BioMIC 2018

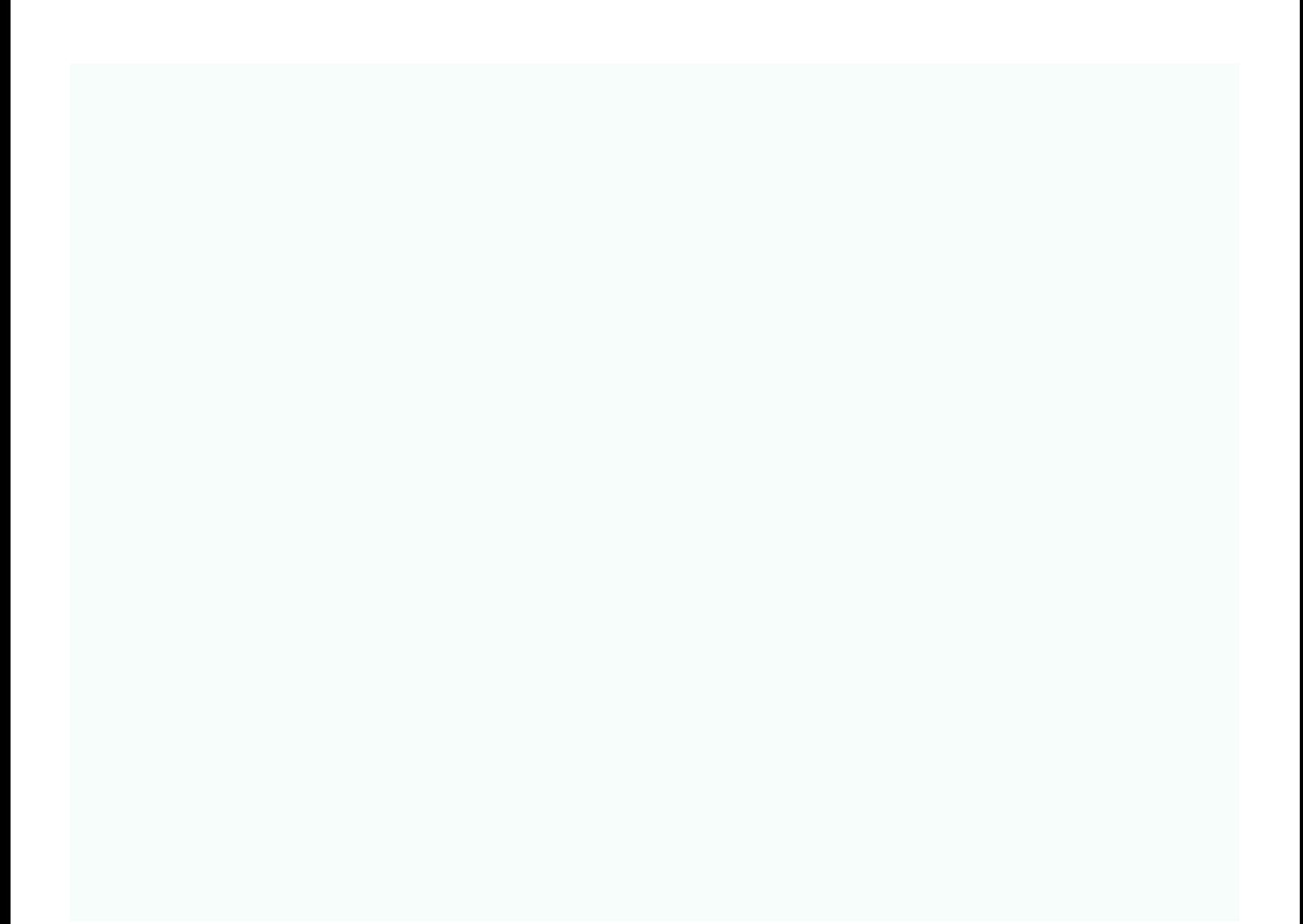

### PRESENTER TUTORIALS

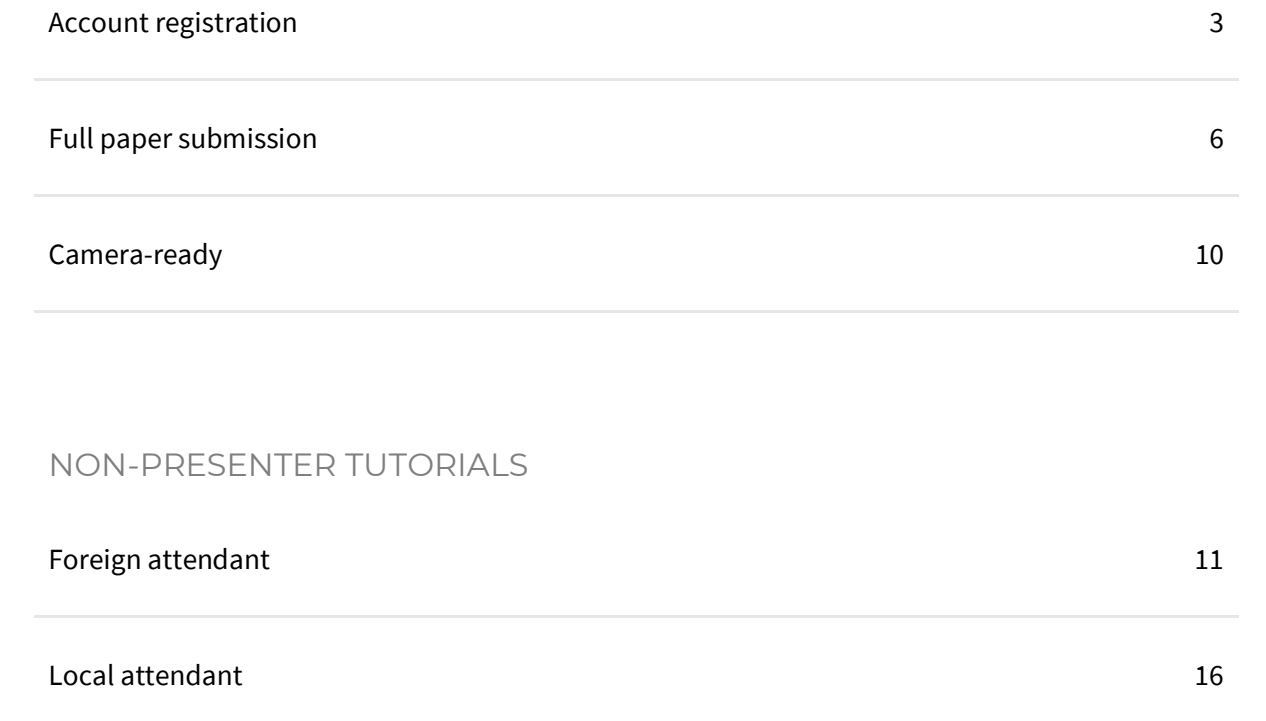

### ACCOUNT REGISTRATION

<span id="page-2-0"></span>This tutorial will guide you through the registration of your [EDAS](https://www.edas.info/N24988) account. If you already have an EDAS account, pleas[e log in](https://www.edas.info/N24988) to submit your paper using your registered account.

### 1. Go to the BioMIC 2018 [EDAS](https://www.edas.info/N24988) site.

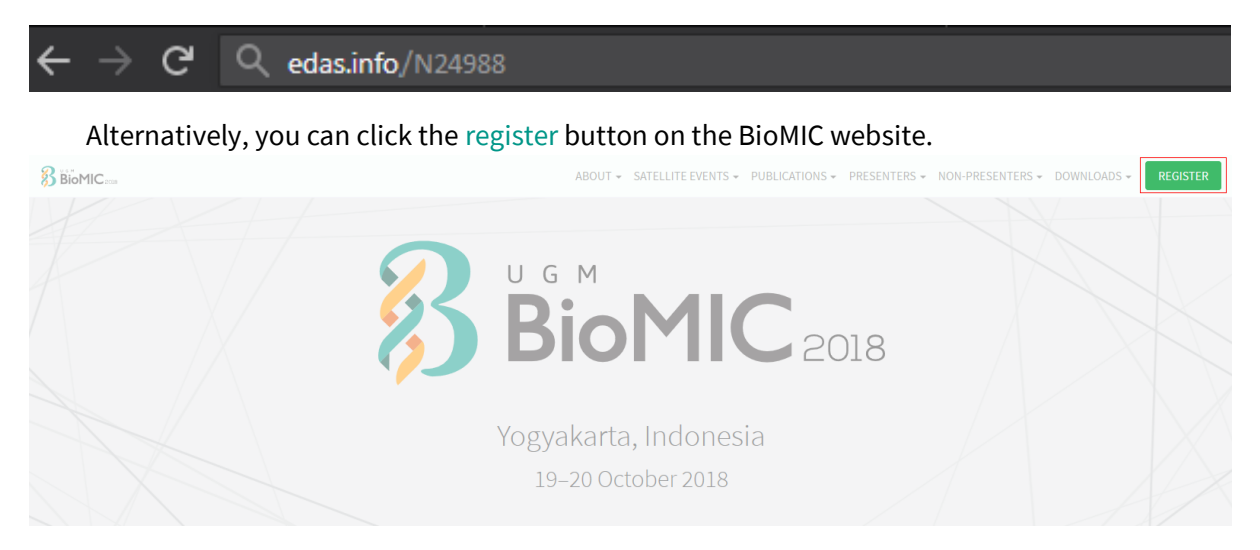

Then, click th[e submit paper](https://www.edas.info/N24988) button under the EDAS card, which will redirect you to the BioMIC 2018 EDAS website.

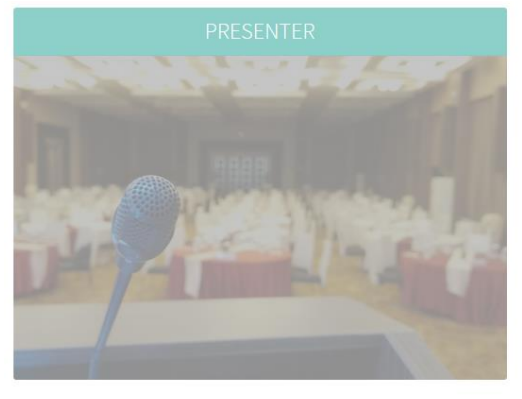

Register here if you are going to attend this conference as a presenter.

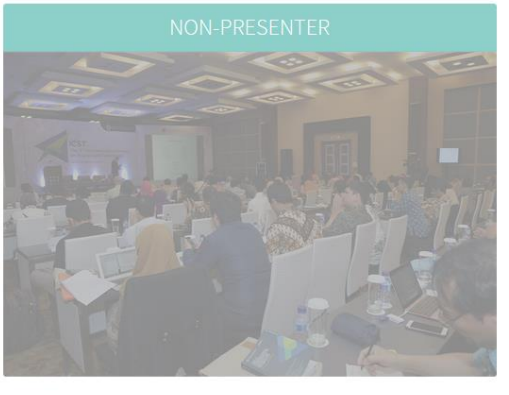

Register here if you are going to attend this conference as a nonpresenter.

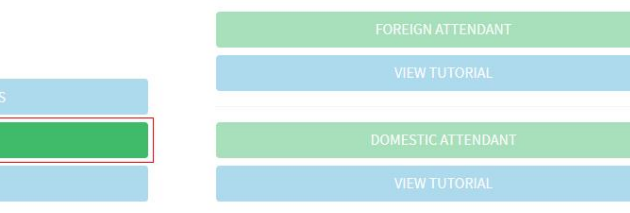

2. Below the login form, click create a new account.

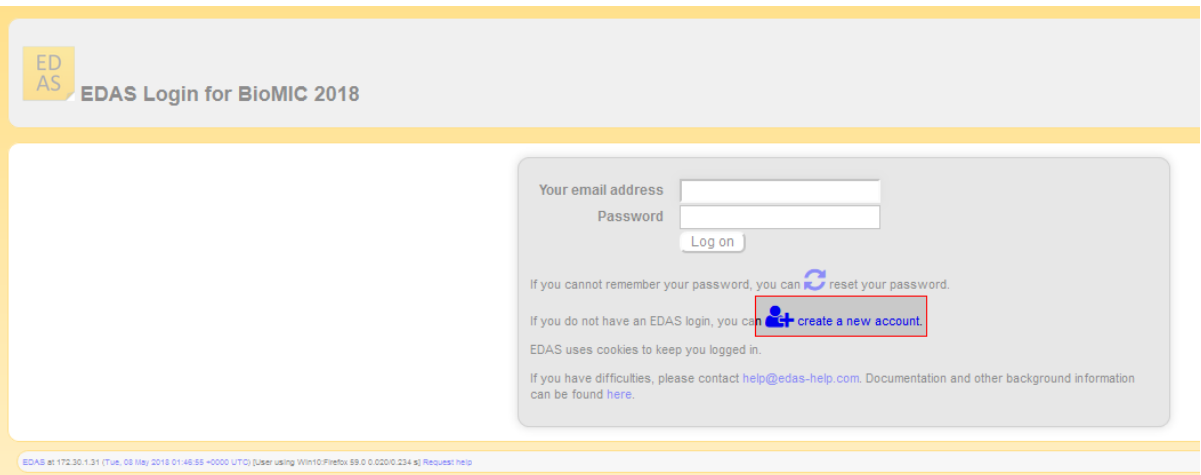

3. Enter your details, tick the box "I consent to the EDAS privacy and policies", and click add this person button to create your account.

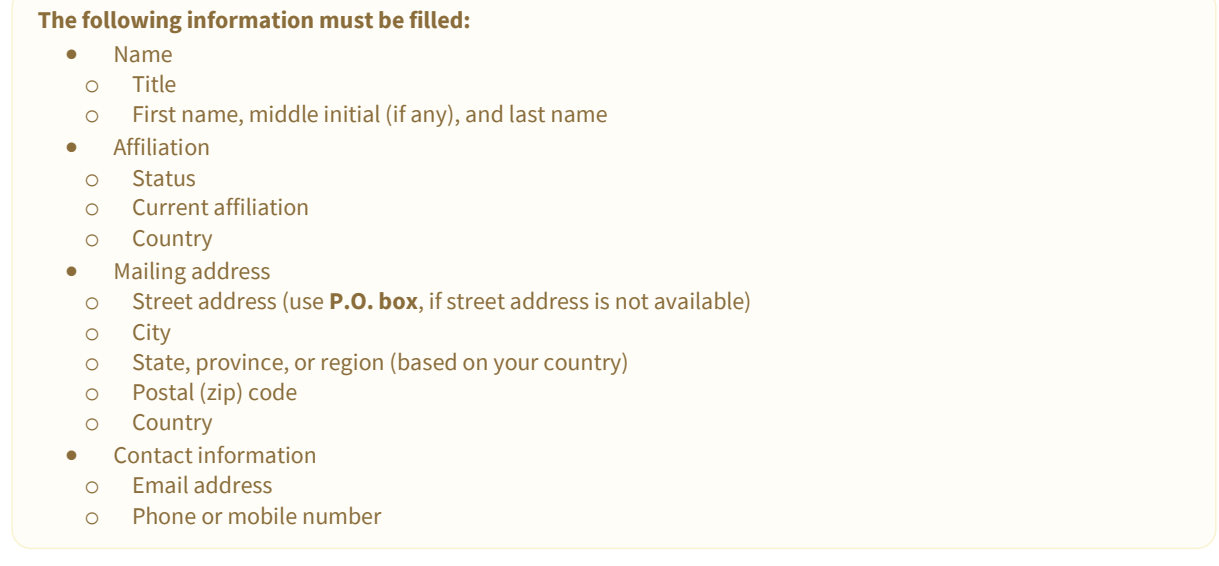

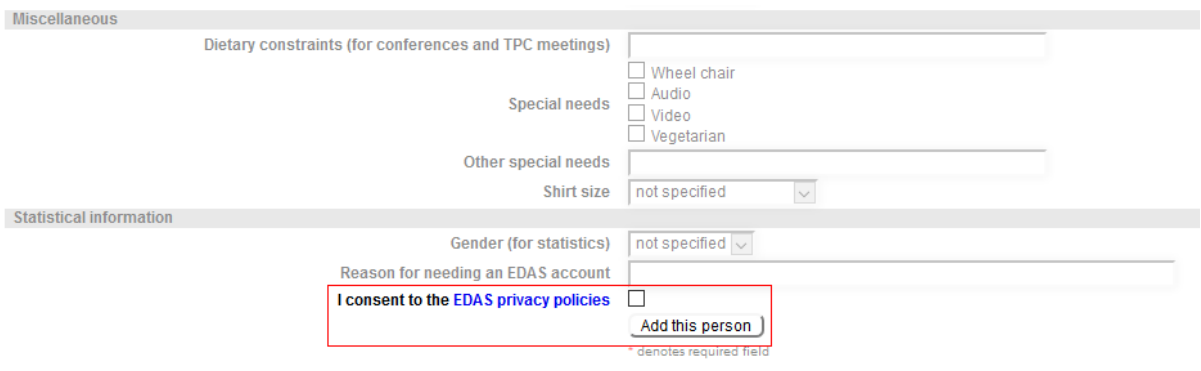

4. Your account has been created. Your username and ID number will be sent to your email.

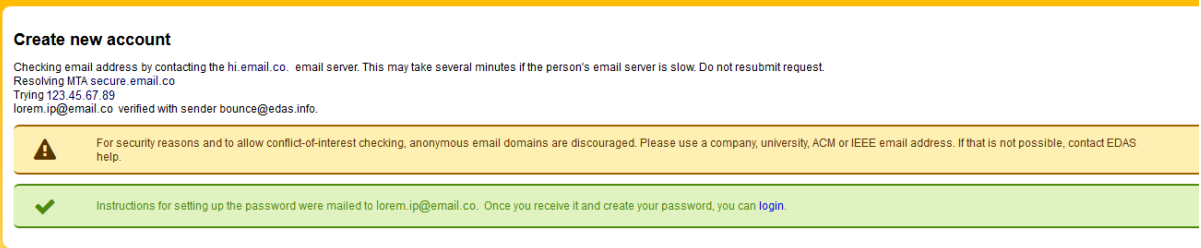

#### 5. Set up your initial password by clicking the link in your email.

[BioMIC 2018] Setting up your EDAS account password

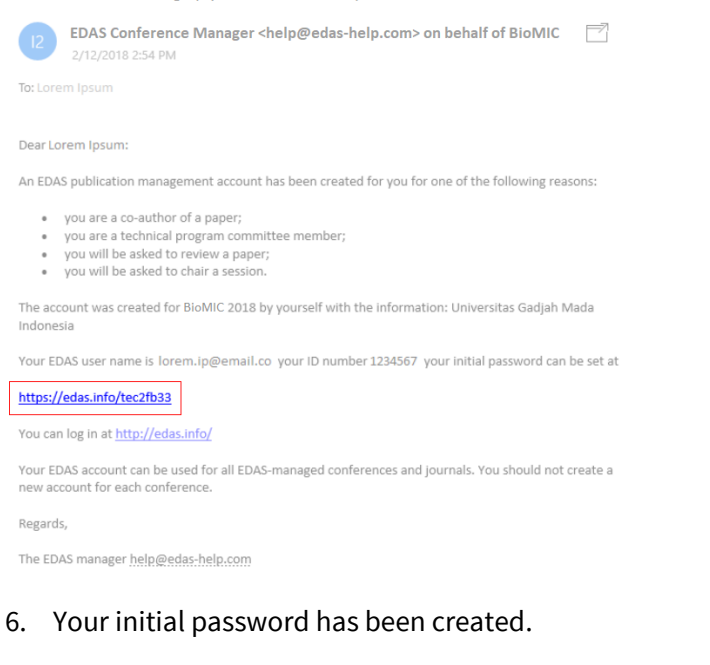

#### [not specified] Password reset

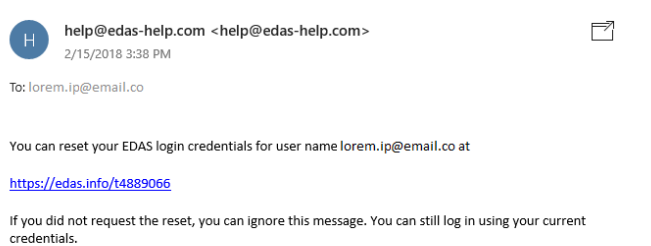

This reset URL can be used until Feb 15, 2018 15:38:15 America/New York.

Contact help@edas-help.com for any questions.

### If you still require further assistance, please feel free to [contact us.](mailto:biomic@ugm.ac.id)

## FULL PAPER SUBMISSION

All the paper's author must **[register an EDAS account](#page-2-0)** before submitting a paper.

Please ensure that you are using the correct account to submit your paper, as an invoice will be generated for this account.

Prepare your paper in accordance with the **[author guidelines](http://icst.ugm.ac.id/2018/article/author-guidelines.html)** and your co-author's EDAS account.

This tutorial will guide you through the submission of your paper in EDAS.

### 1. Go to the BioMIC 2018 [EDAS](https://www.edas.info/N24988) site.

<span id="page-5-0"></span>A A

Ŧ

G Q edas.info/N24559

Alternatively, you can click th[e register](http://biomic.ugm.ac.id/article/submissions.html) button on the BioMIC website.

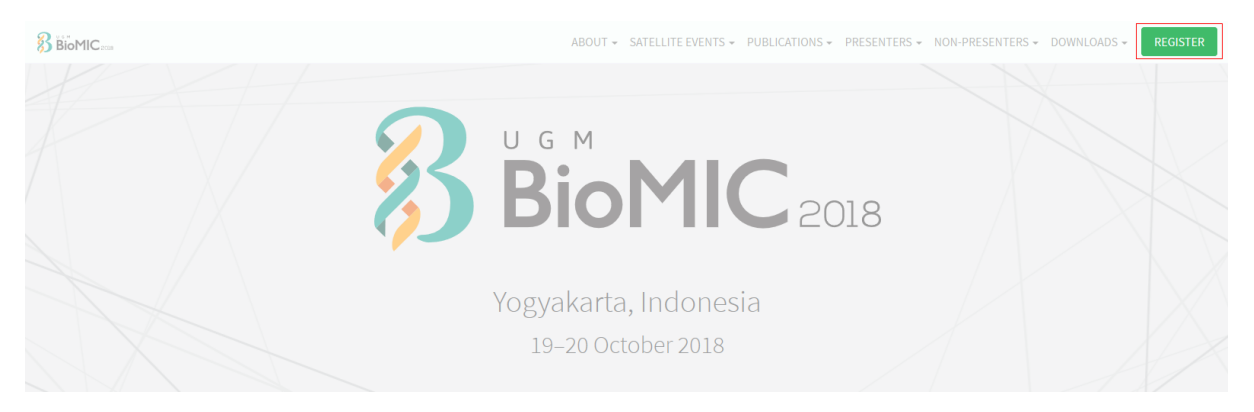

Then, click th[e submit paper](https://www.edas.info/N24988) button under the EDAS card, which will redirect you to the BioMIC 2018 EDAS website.

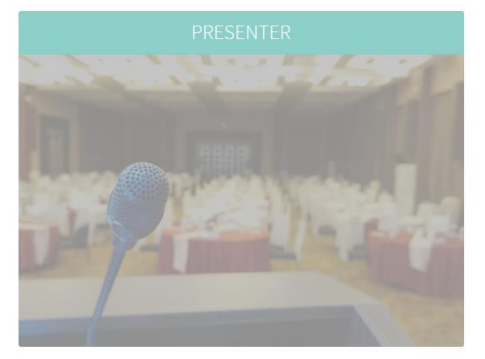

Register here if you are going to attend this conference as a pres

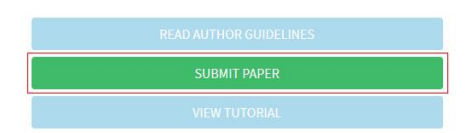

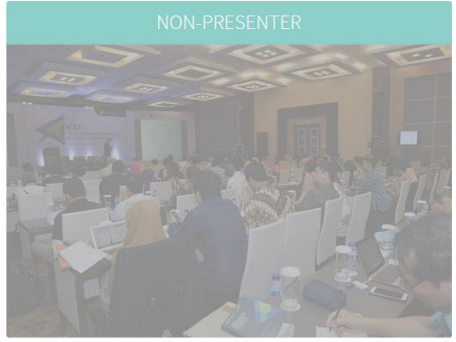

Register here if you are going to attend this conference as a non presenter.

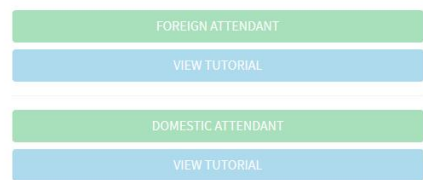

### 2. Log in to you[r EDAS](https://www.edas.info/N24988) account.

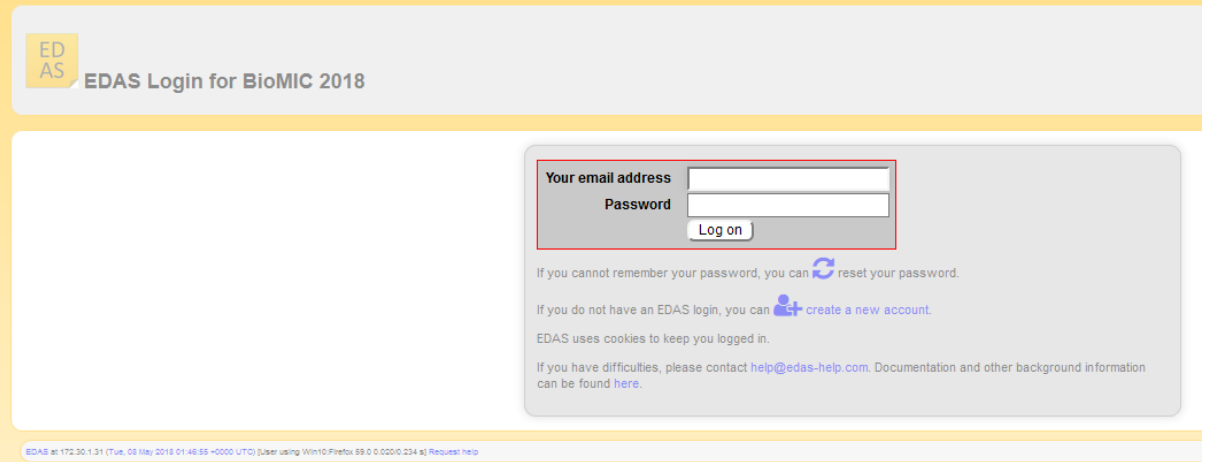

3. Once you are logged in, click the symposium name—under the Track column—that matches on your paper to be registered.

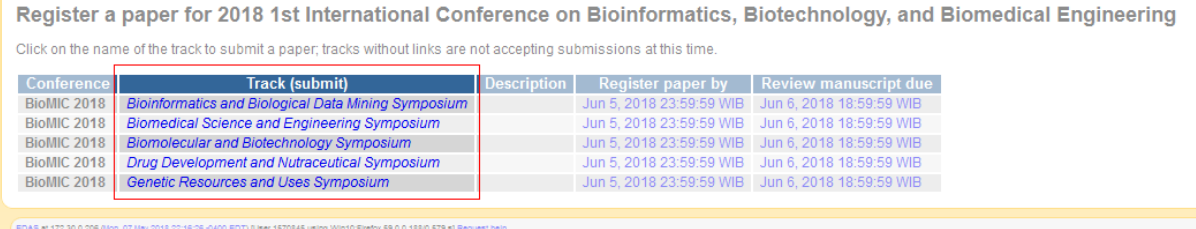

4. Enter your paper details, tick the box "Add yourself as author", and click submit button to submit your paper.

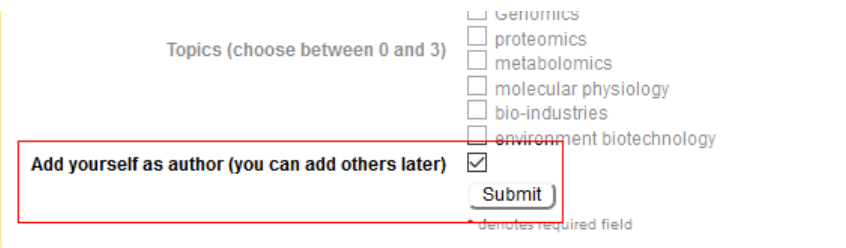

5. Your paper has been successfully submitted. You will now be able to view your paper in your EDAS account. Click add authors to add your co-authors (if available).

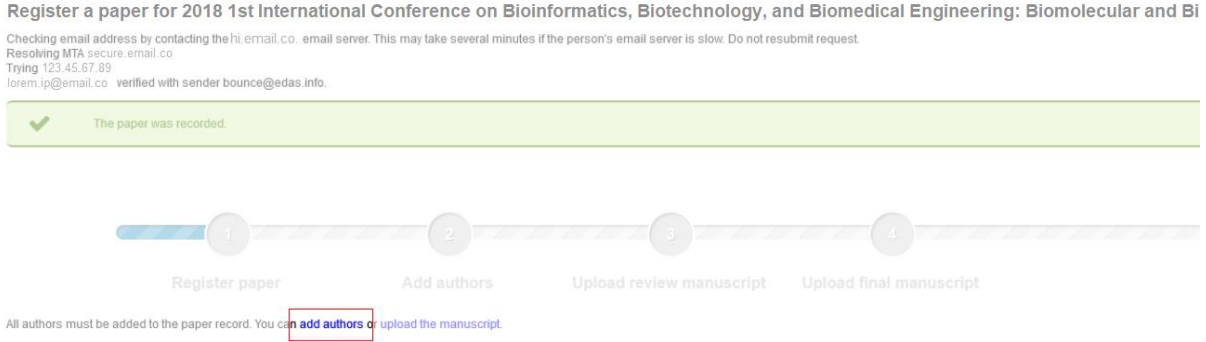

6. Write your co-author's name, EDAS ID, or email. Alternatively, you can simply select your coauthor's name from the co-author list. Then, click add author button.

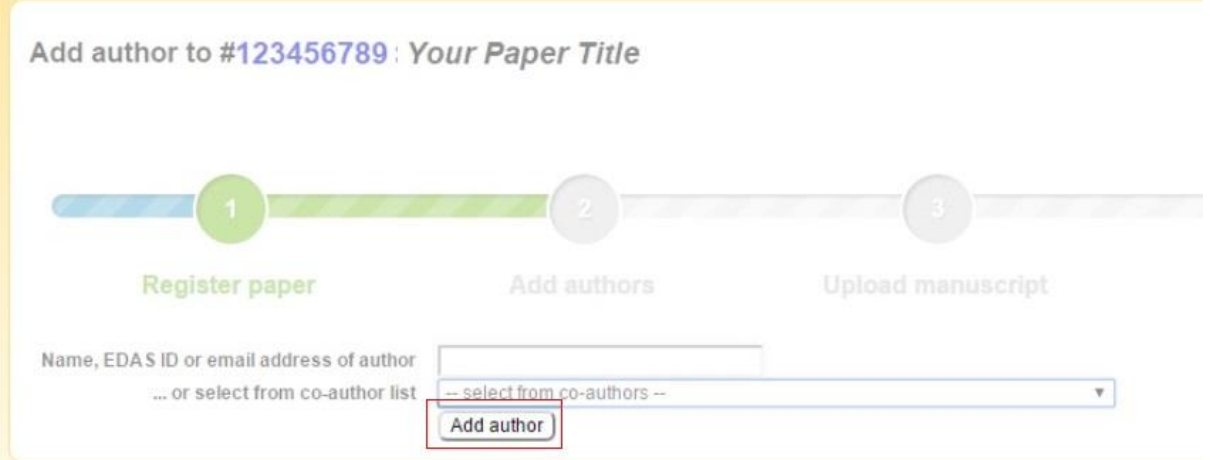

7. Select the radio button before your co-author's name and click select this person button to confirm it.

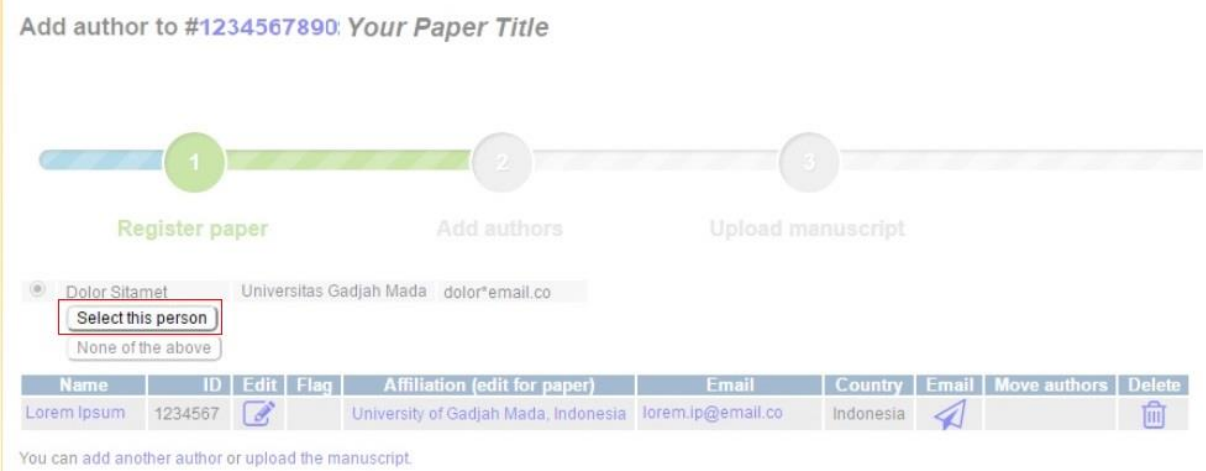

8. After adding your co-author, click upload the manuscript to upload your full paper's file.

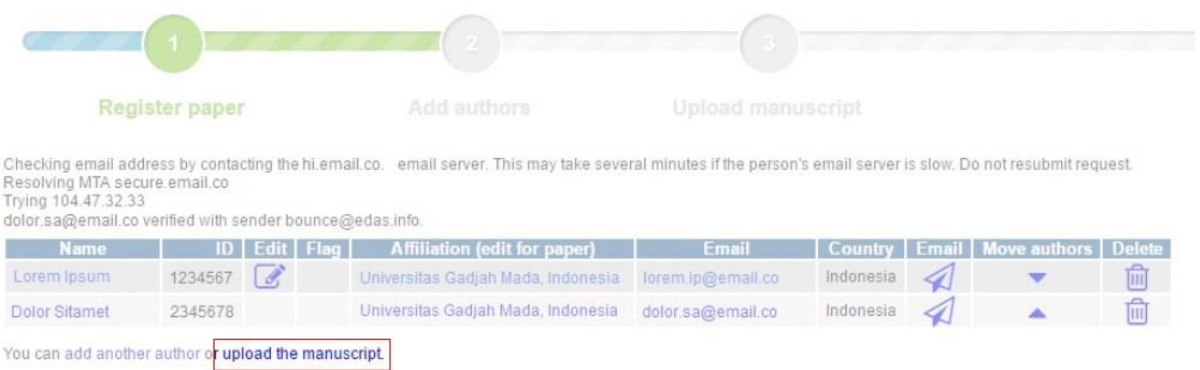

9. Tick the box "I have checked that the authors listed in the manuscript are the same as the current list of authors on the paper record", upload your full paper's file, and click upload button.

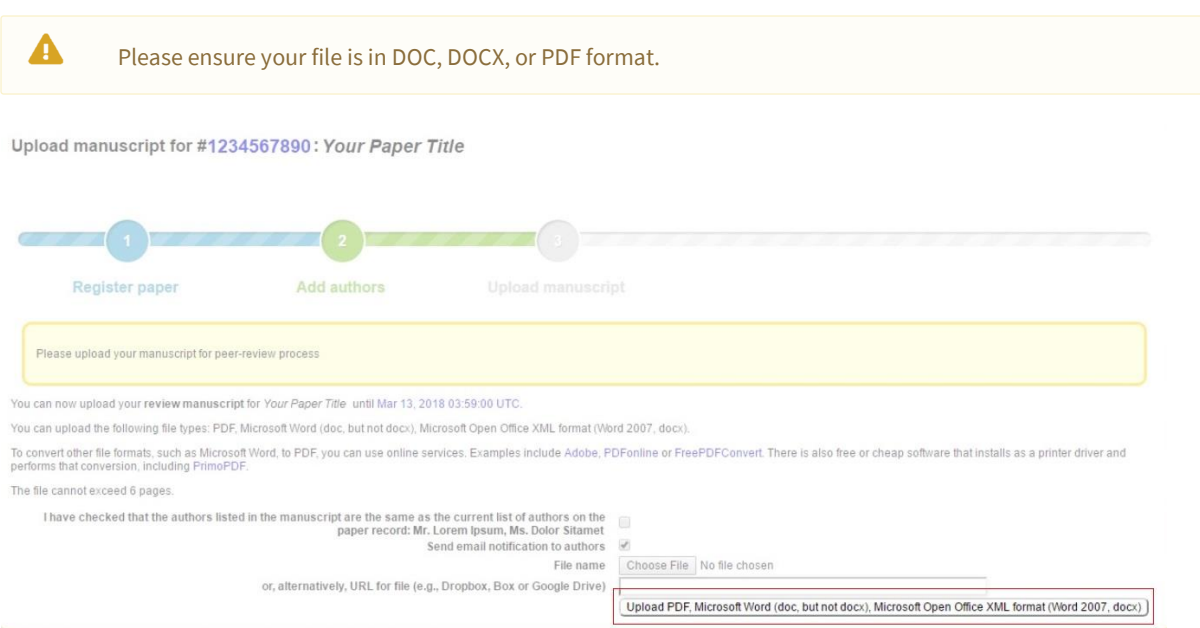

### 10. Your full paper has been uploaded.

#### Upload manuscript for #1234567890: Your Paper Title

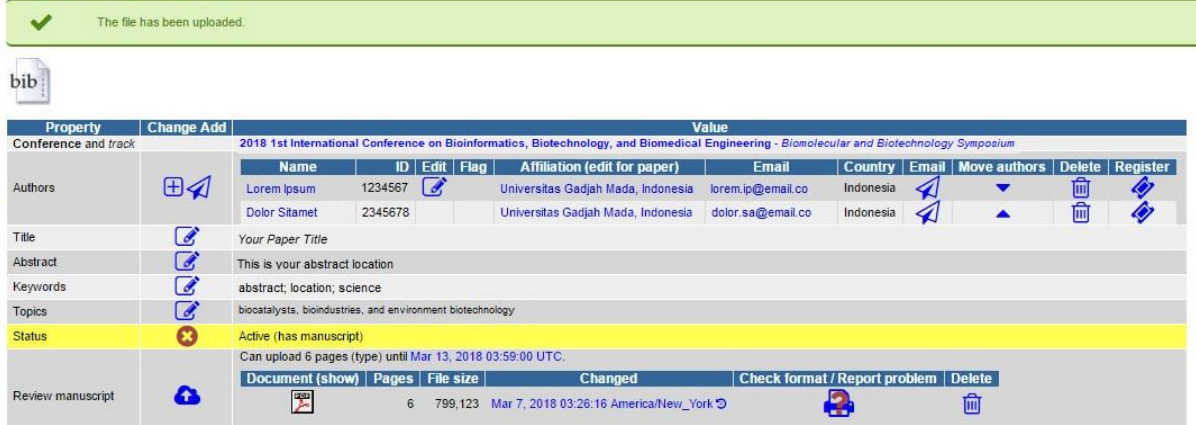

If you still require further assistance, please feel free t[o contact us.](mailto:biomic@ugm.ac.id)

### <span id="page-9-0"></span>CAMERA-READY

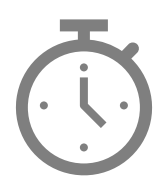

We will announce it after the paper submission deadline has passed.

### FOREIGN ATTENDANT

<span id="page-10-0"></span>This tutorial will guide you through the registration of your [EDAS](https://www.edas.info/N24988) account if you are just going to attend the conference without presenting your paper. If you already have an EDAS account, please [log in](https://www.edas.info/N24988) using your registered account.

### 1. Go to the BioMIC 2018 [EDAS](https://www.edas.info/N24988) site.

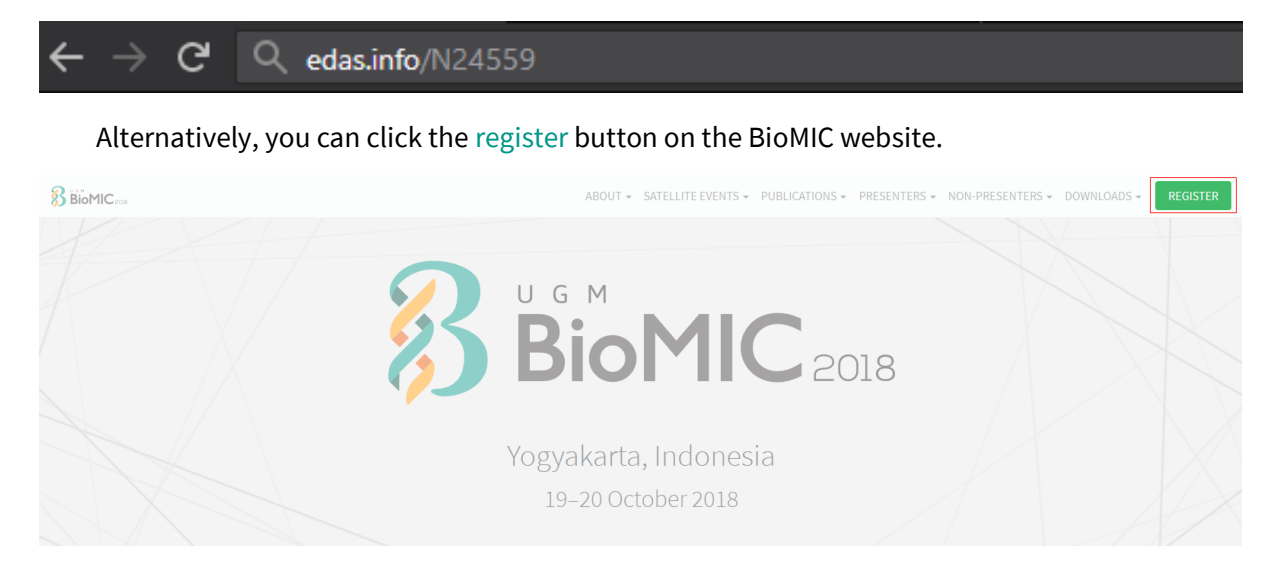

Then, click th[e foreign attendant](https://www.edas.info/N24988) button under the Non-Presenter card, which will redirect you to the BioMIC 2018 EDAS website.

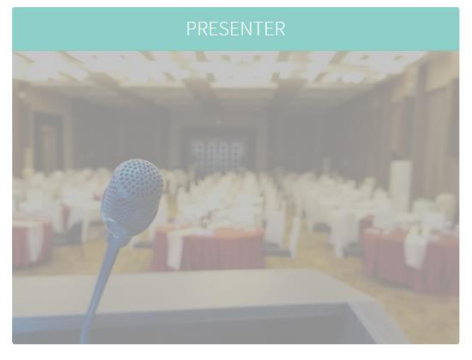

Register here if you are going to attend this conference as a presenter

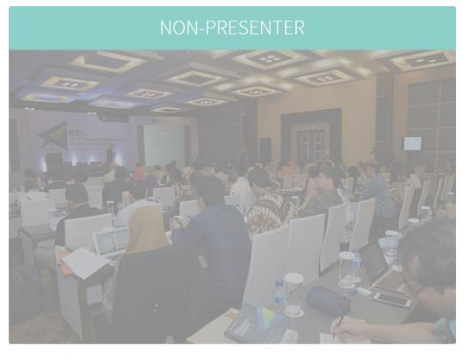

Register here if you are going to attend this conference as a non-

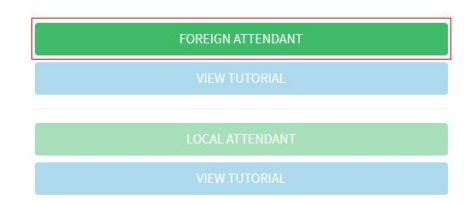

2. Below the login form, click create a new account.

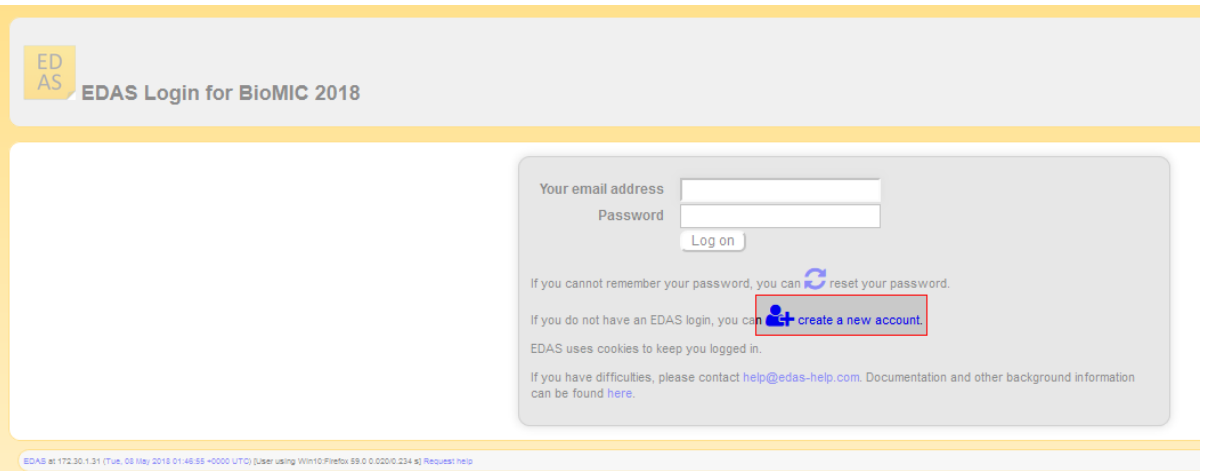

3. Enter your details, tick the box "I consent to the EDAS privacy and policies", and click add this person to create your account.

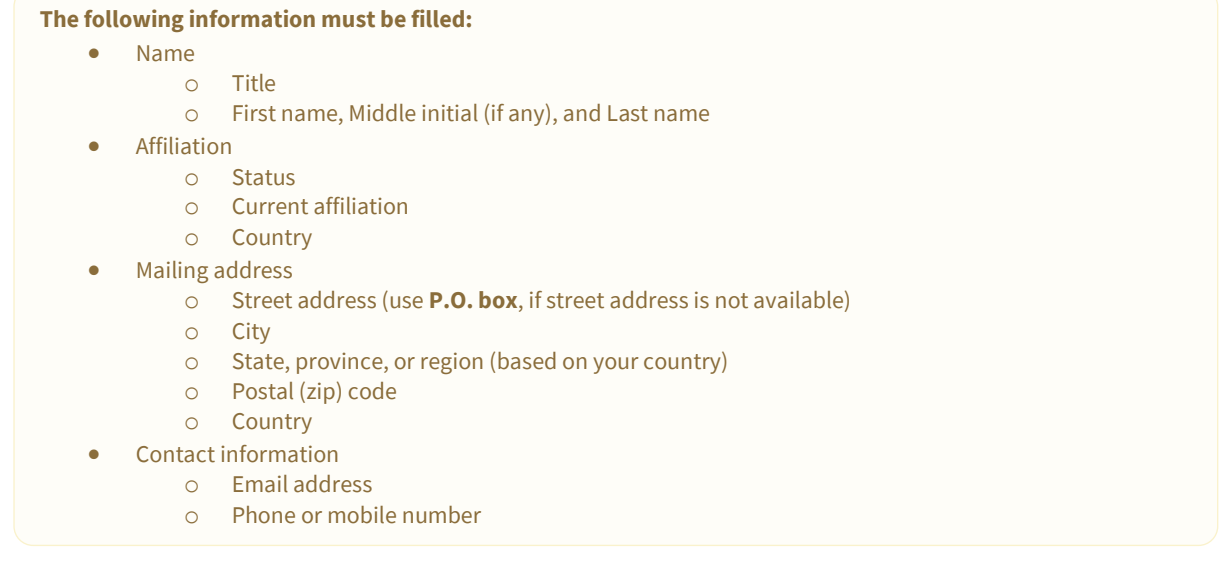

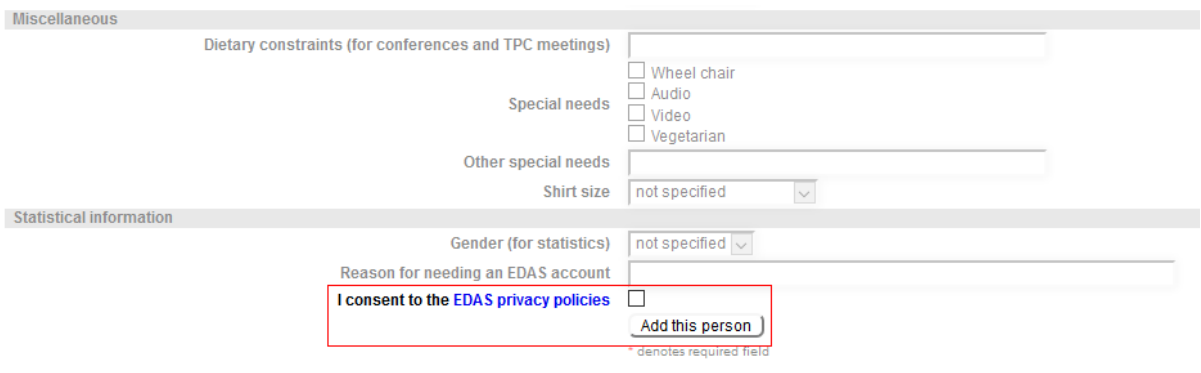

4. Your account has been created. Your username and ID number will be sent to your email.

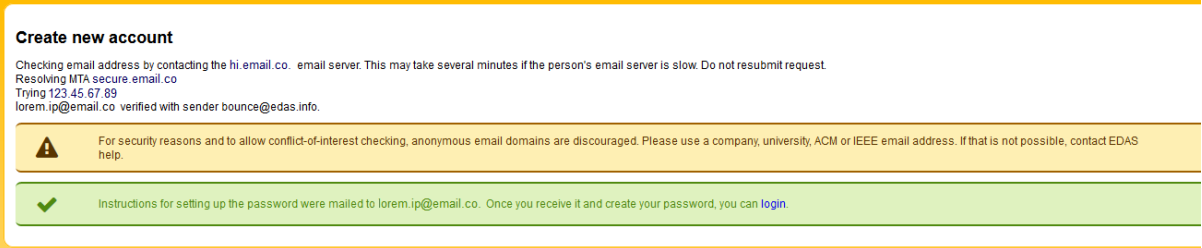

### 5. Set up your initial password by clicking the link in your email.

[BioMIC 2018] Setting up your EDAS account password EDAS Conference Manager <help@edas-help.com> on behalf of BioMIC  $\Box$ 2/12/2018 2:54 PM To: Lorem Ipsum Dear Lorem Insum An EDAS publication management account has been created for you for one of the following reasons: . vou are a co-author of a paper: • you are a co-aution of a paper;<br>• you are a technical program committee member;<br>• you will be asked to review a paper;<br>• you will be asked to chair a session. The account was created for BioMIC 2018 by yourself with the information: Universitas Gadiah Mada Indonesia Your EDAS user name is lorem.ip@email.co\_your ID number 1234567\_your initial password can be set at https://edas.info/tec2fb33 You can log in at http://edas.info/ Your EDAS account can be used for all EDAS-managed conferences and journals. You should not create a new account for each conference. Regards, The EDAS manager help@edas-help.com

### 6. Your initial password has been created.

#### [not specified] Password reset

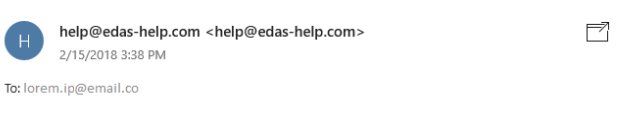

You can reset your EDAS login credentials for user name lorem.ip@email.co at

#### https://edas.info/t4889066

If you did not request the reset, you can ignore this message. You can still log in using your current credentials

This reset URL can be used until Feb 15, 2018 15:38:15 America/New York.

Contact help@edas-help.com for any questions.

### 7. Log in to your account.

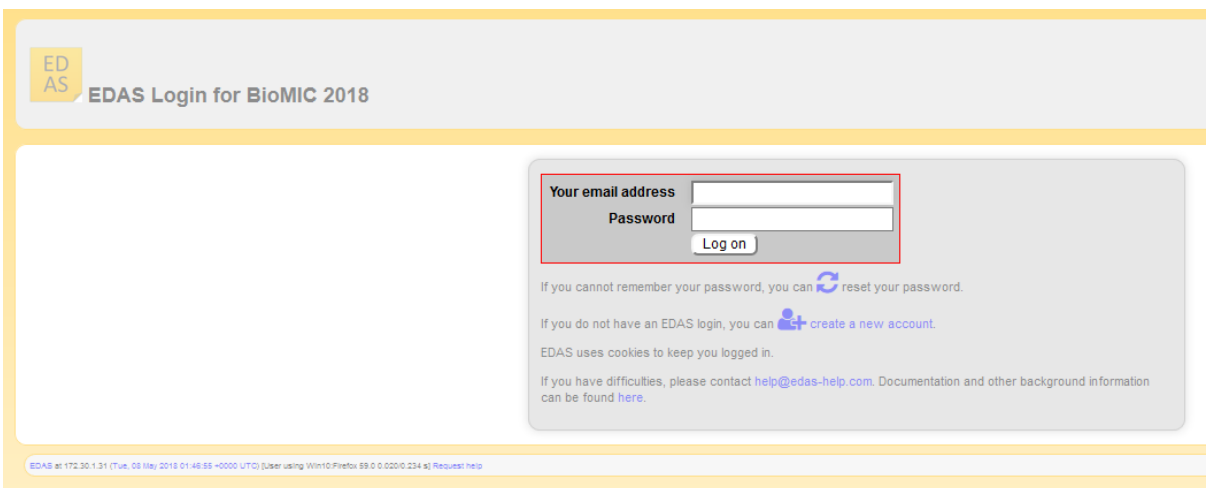

8. Once you are logged in, click the register menu in the EDAS navigation bar.

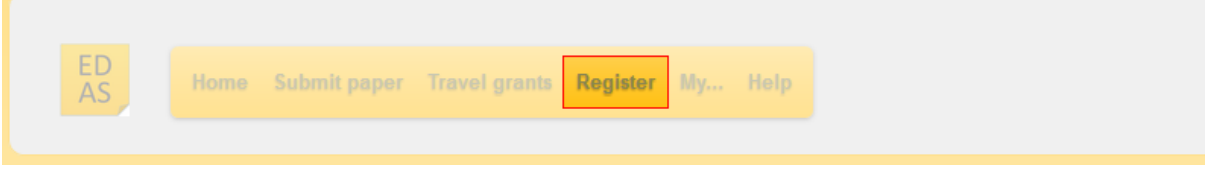

9. Search "BioMIC" in the search box.

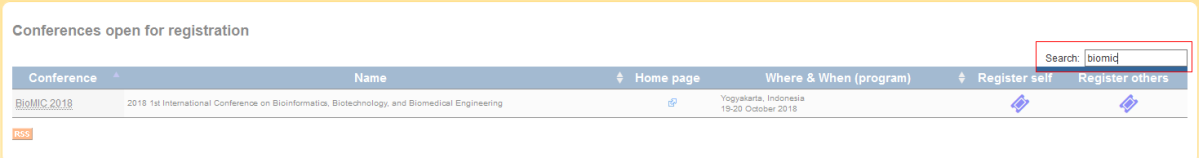

- 10. In the search result sheet, click the ticket icon ( $\blacksquare$ ) under the following columns:
	- a. register self column to register yourself as non-presenter; or
	- b. register other column to register your friend as non-presenter.

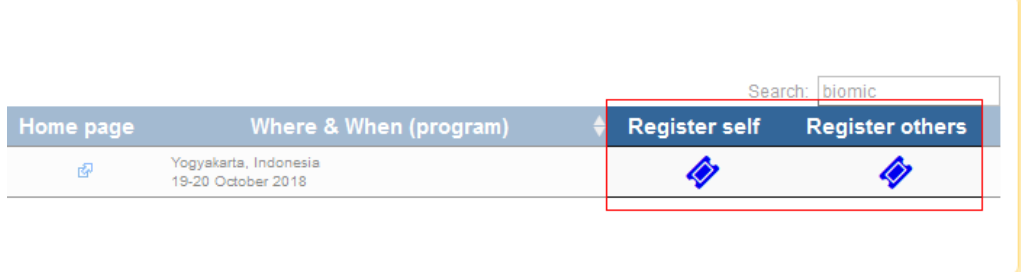

If you want to register your friend, write your friend's name, EDAS ID, or email. Alternatively, you can simply select your friend's name from the co-author list. Then, click register new person button.

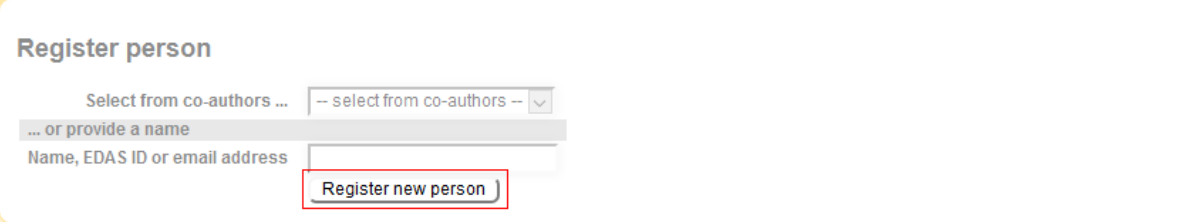

Select the radio button before your friend's name and click select this person button to confirm it.

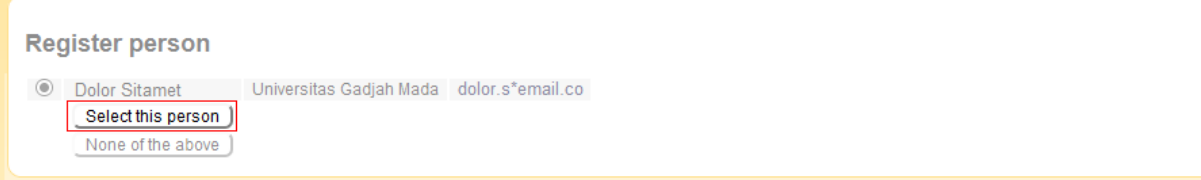

11. After confirming the information, click the trolley icon ( $\blacksquare$ ) under the register column.

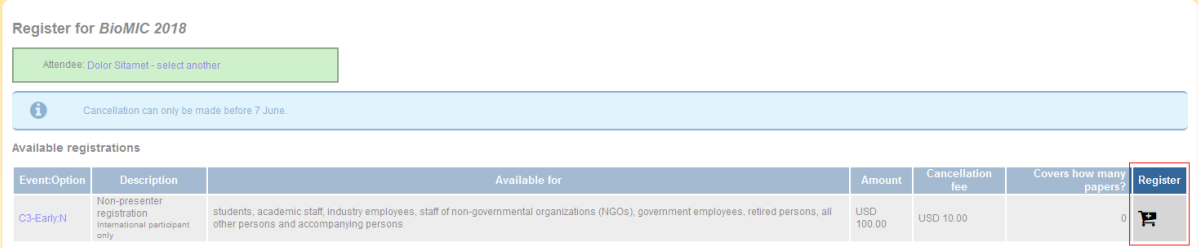

12. Your account has been successfully registered as an attendant (non-presenter participant) at the BioMIC 2018.

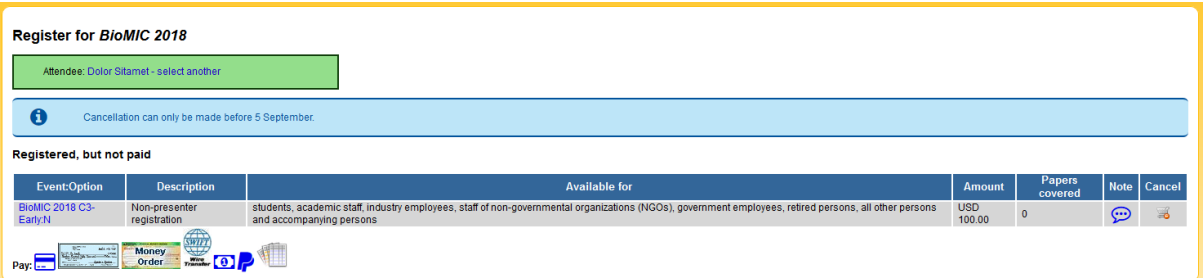

If you still require further assistance, please feel free t[o contact us.](mailto:biomic@ugm.ac.id)

# LOCAL ATTENDANT

<span id="page-15-0"></span>Please ensure that you can attend this conference since the payments are non-refundable.

This tutorial will guide you through the registration in the BioMIC 2018 if you are just going to attend the conference without presenting your paper.

### 1. Go to th[e BioMIC](http://biomic.ugm.ac.id/) 2018 site.

G Q biomic.ugm.ac.id

### 2. Click the [register](http://biomic.ugm.ac.id/article/submissions.html) button on the BioMIC website.

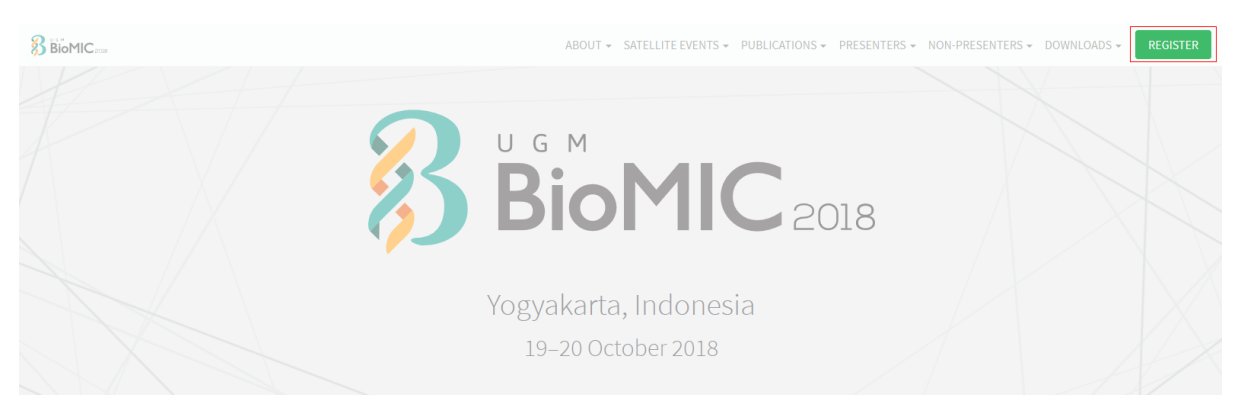

3. Click the [local attendant](http://biomic.ugm.ac.id/article/payment-confirmation-non-presenter.html) button under the non-presenter card.

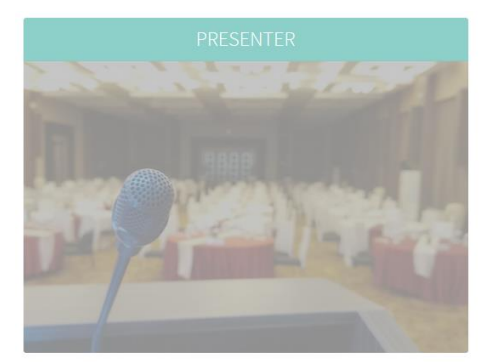

Register here if you are going to attend this conference as a presenter

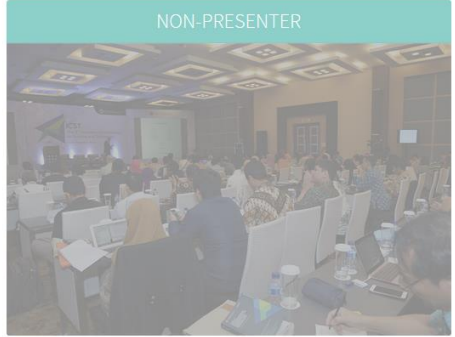

Register here if you are going to attend this conference as a non presenter

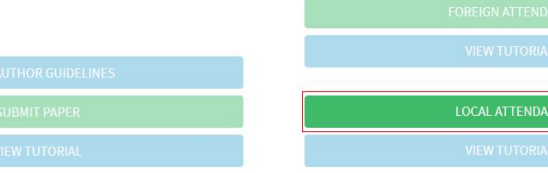

4. Enter your details, upload the payment receipt, and click the submit button to register.

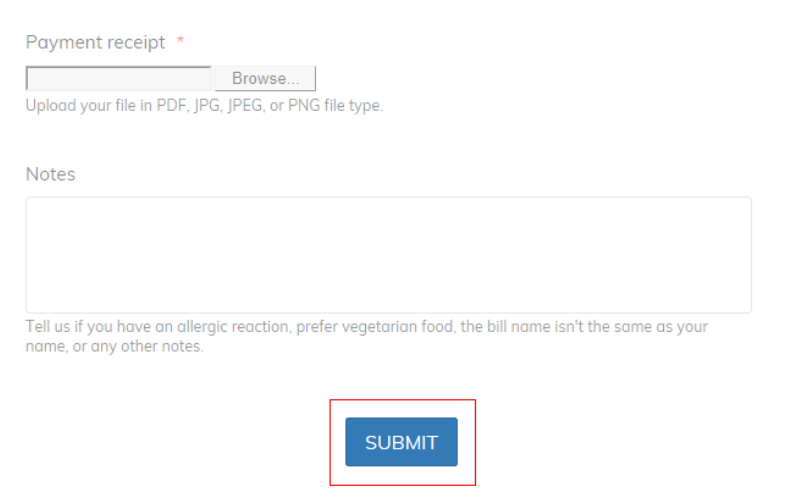

You should now be registered as an attendant (non-presenter participant) at the BioMIC 2018. If you still require further assistance, please feel free to [contact us.](mailto:biomic@ugm.ac.id)

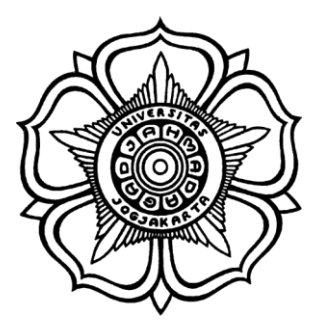

BADAN PENERBIT DAN PUBLIKASI UNIVERSITAS GADJAH MADA

UGM Main Office Building, 3rd Floor, Room B3-02 Bulaksumur, Yogyakarta, Indonesia 55281

(+62) 274-6491-963 biomic@ugm.ac.id biomic.ugm.ac.id @biomicugm flic.kr/biomic $\bullet$